#### Visma.net ERP Uusi maksatusprosessi

**09 / 2022**

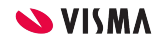

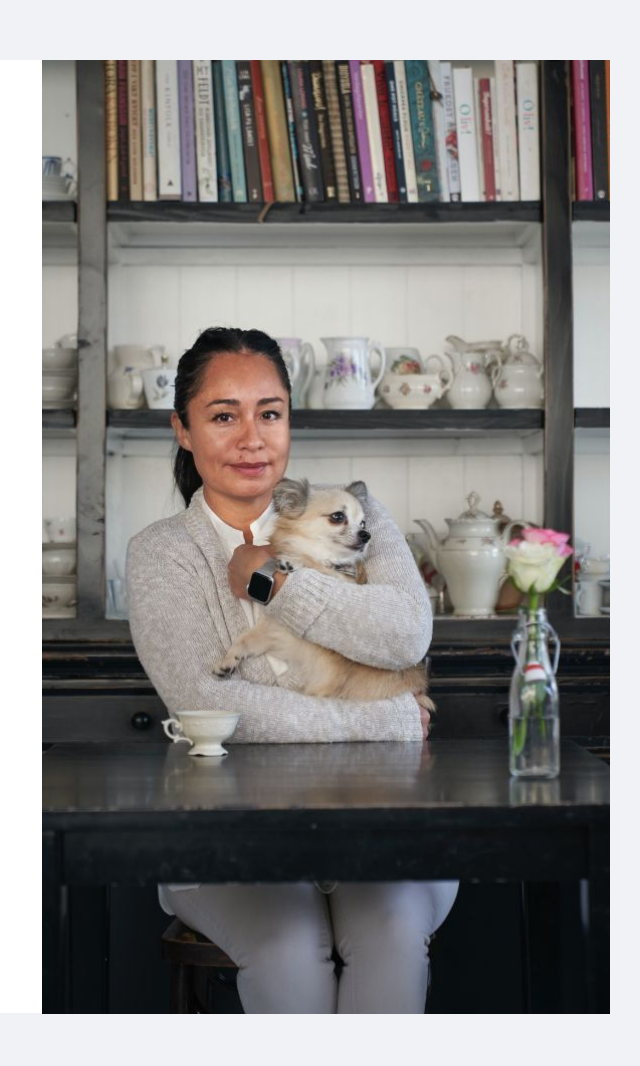

#### Maksuaineiston muodostus ja hyväksyntä

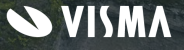

#### Maksuaineiston muodostus

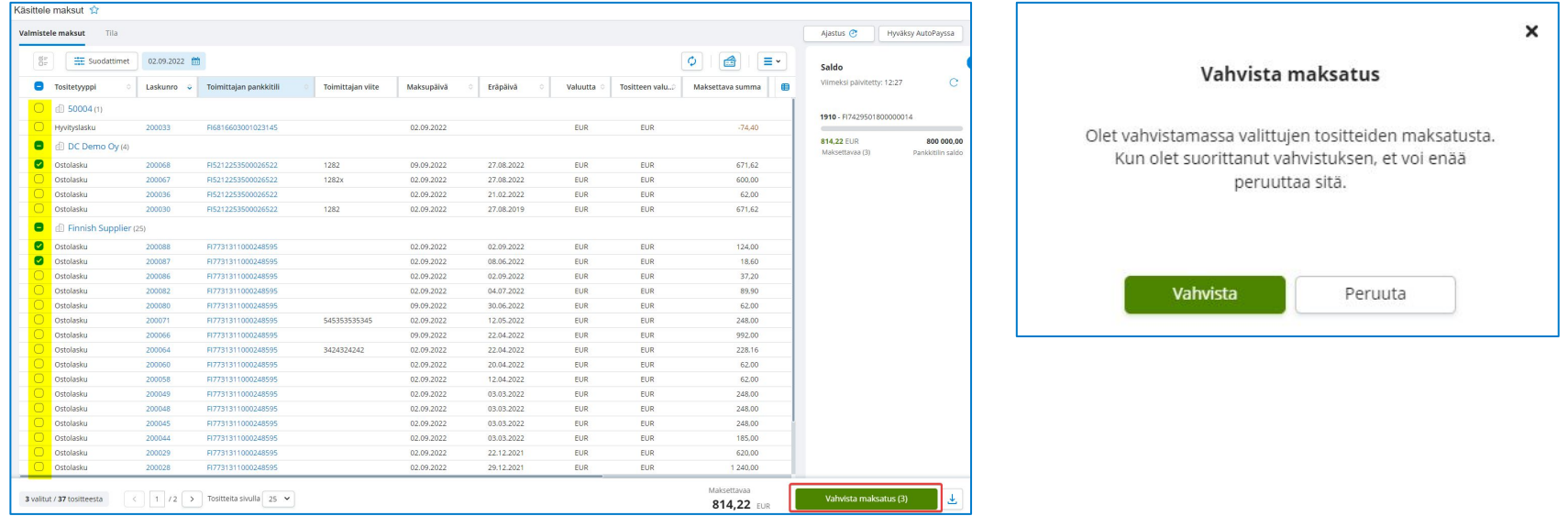

#### ● Siirry **Ostoreskontra > Prosessit > Käsittele maksut**

- Valitse ostolaskut, jotka haluat mukaan samaan maksuaineistoon. Oletuksena valittuna on kaikki ostolaskut, jotka erääntyvät viimeistään maksupäivänä. Huomaa, että jatkossa sinun ei tarvitse valita erikseen maksutapaa
- Valitse **Vahvista maksatus**
	- Ohjelma pyytää vielä vahvistamaan toimenpiteen
	- Vahvistuksen jälkeen jäät Käsittele maksut -sivulle ja voit tehdä uuden maksuaineiston tai siirtyä hyväksymään vahvistetut maksuaineistot

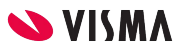

### Maksuaineiston hyväksyntä 1/2

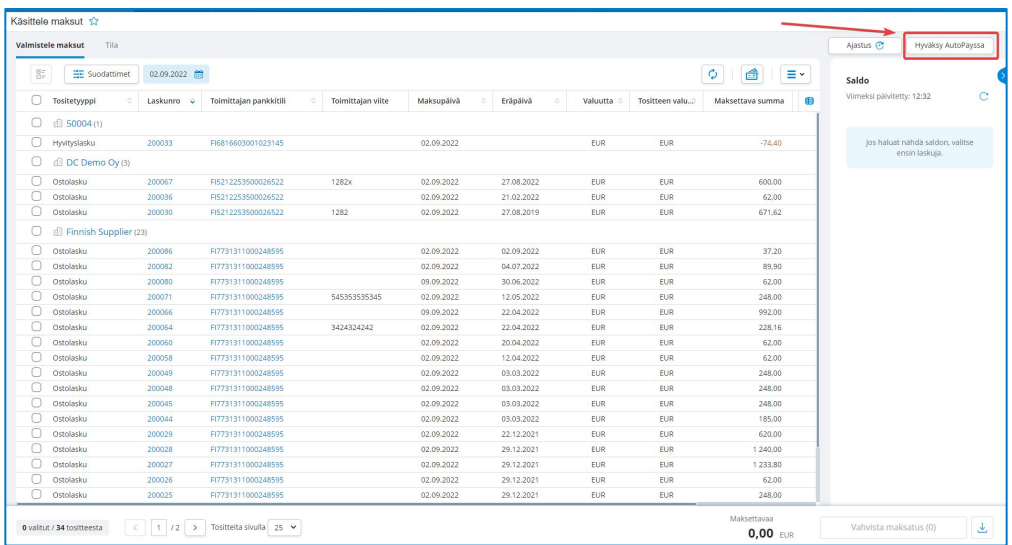

- Kun maksuaineisto on vahvistettu, voit siirtyä hyväksymään maksuaineiston
- Valitse Käsittele maksut -ruudulla **Hyväksy AutoPayssa**, jolloin ohjelma siirtää sinut suoraan AutoPayhin hyväksymään maksuaineiston\*

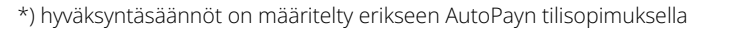

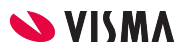

## Maksuaineiston hyväksyntä 2/2

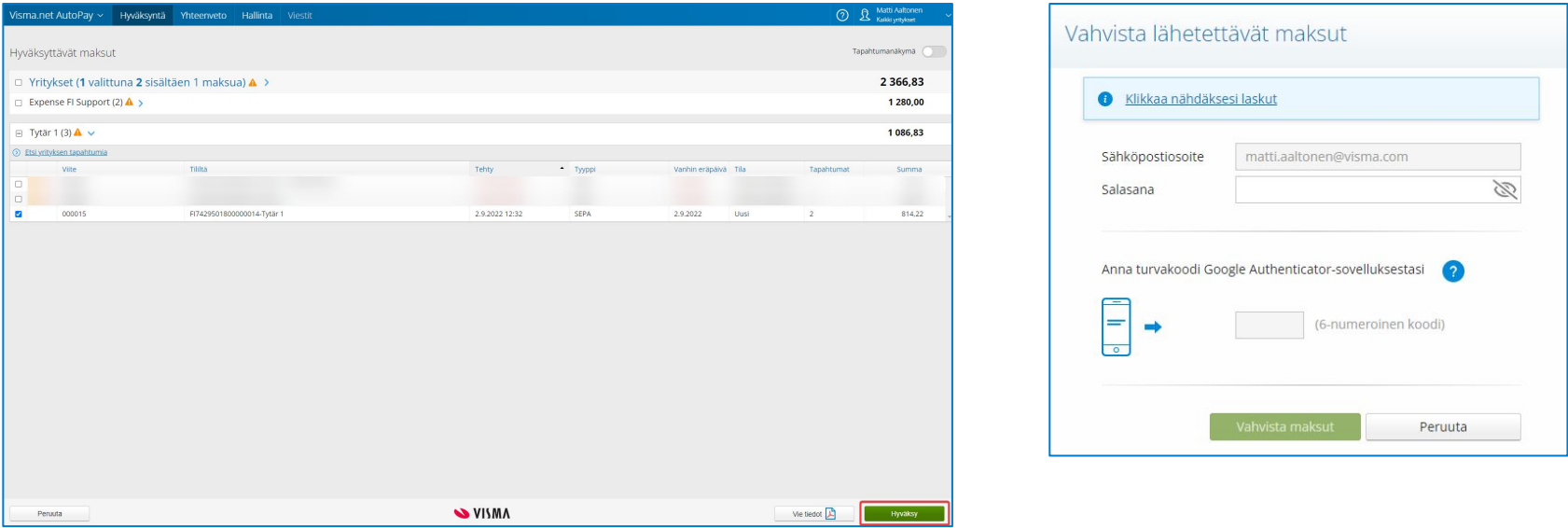

- Kun olet siirtynyt AutoPayhin, Hyväksyntä-välilehdellä voit hyväksyä maksuaineiston tai useamman maksuaineiston kerralla
- Valitse hyväksyttävät maksuaineistot ja klikkaa Hyväksy
	- 2-vaiheinen tunnistautuminen hyväksynnässä: salasana + turvakoodi\*

#### Uuden maksatusruudun muut toiminnallisuudet

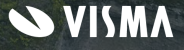

### Poikkeamien käsittely

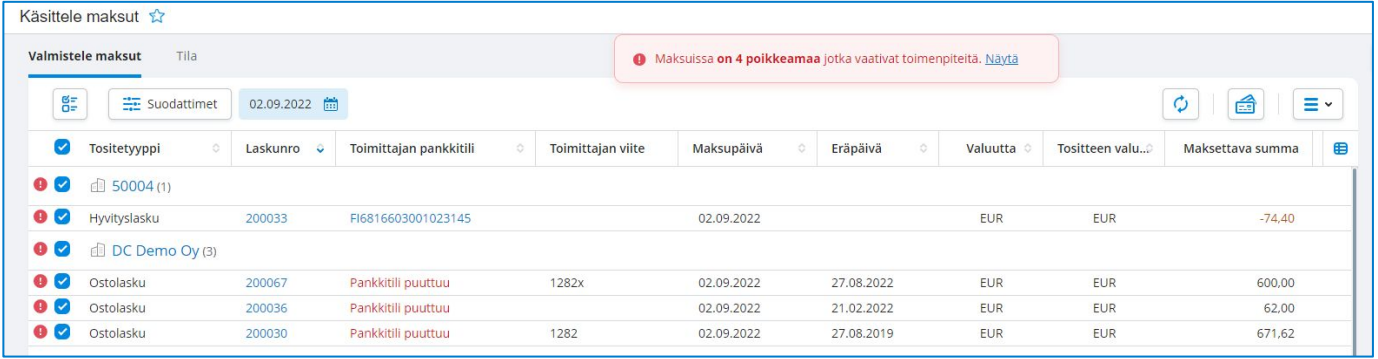

- Mikäli joissakin maksuissa on puutteita tai ristiriitaisuuksia, näet ilmoituksen poikkeamista, jotka vaativat toimenpiteitä
	- Esimerkiksi, jos toimittajan pankkitili puuttuu tai maksuun menevien toimittajan maksujen hyvitykset ovat suurempia kuin veloitukset
- Voit myös jättää valinnasta pois ne toimittajat, joiden hyvityslaskujen kokonaissumma on suurempi kuin veloituslaskujen summa

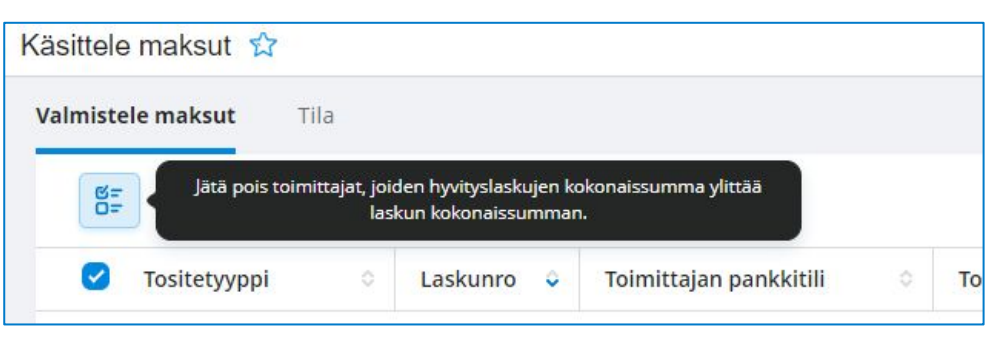

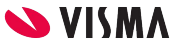

#### Maksuaineiston tila

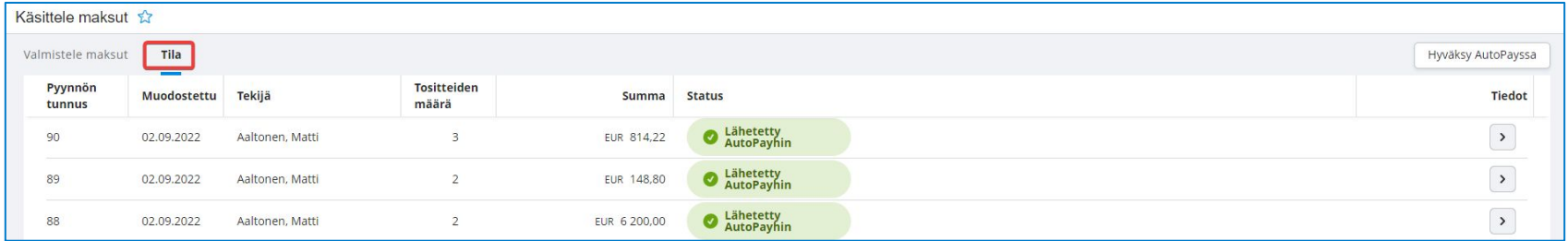

- Tila-välilehdellä voit tarkistaa onko vahvistettu maksuaineisto siirtynyt AutoPayhin onnistuneesti
	- **Lähetetty AutoPayhin** = Aineisto on onnistuneesti siirtynyt AutoPayhin
	- **Epäonnistunut** = Aineisto ei ole siirtynyt AutoPayhin
	- Epäonnistuneet aineistot näkyvät listan ensimmäisenä ja klikkaamalla aineistoa, näet tarkemman viestin, mistä virhe johtuu

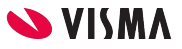

#### Suodattimet

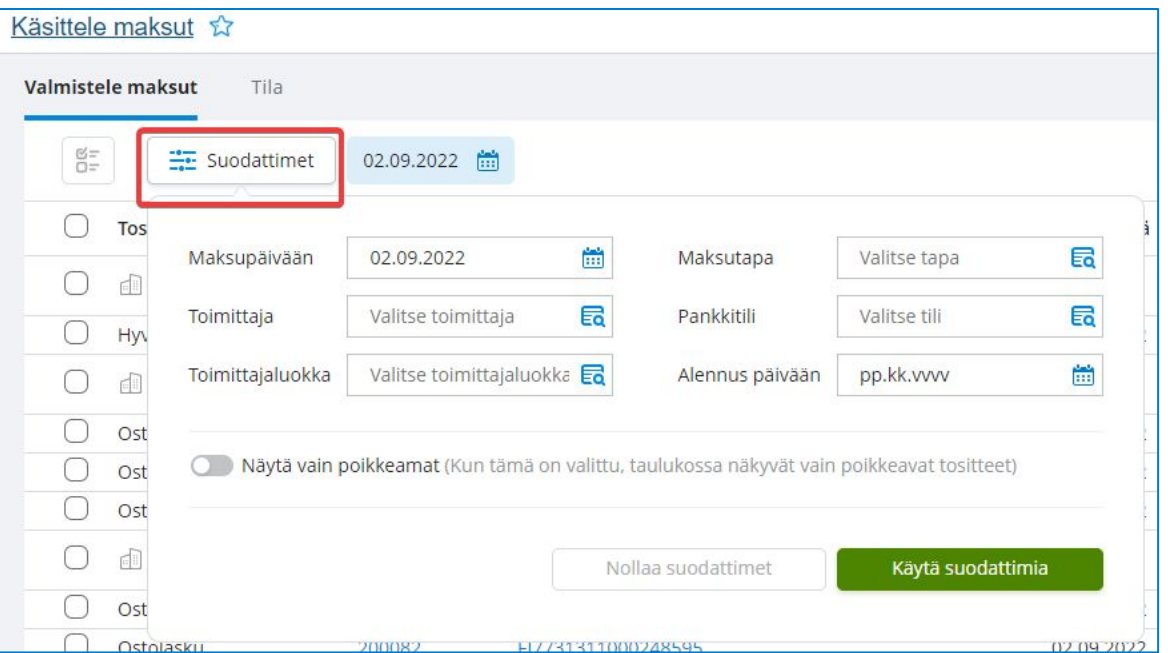

● Suodattimet-painikkeen takaa voit tehdä tarvittavia suodatuksia maksulistaan

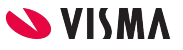

#### Muuta maksuvalintoja

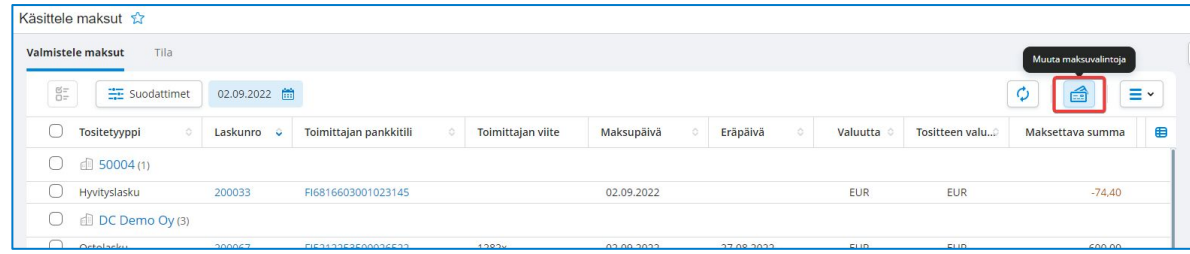

- *Muuta maksuvalintoja* -valikossa voit muuttaa maksupäivää valituille laskuille, jolloin nämä laskut menevät maksuun vasta valittuna maksupäivänä
	- Voit määritellä myös käytetäänkö kassa-alennusta

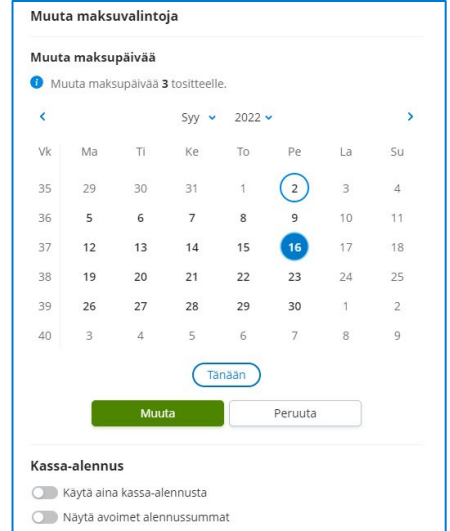

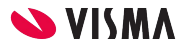

#### Taulukkonäkymän muuttaminen

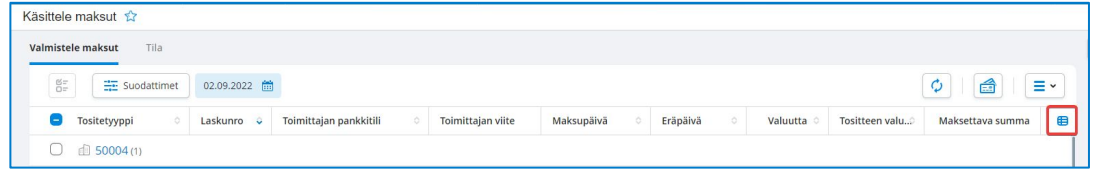

- Sarakkeiden näkymistä ja järjestystä pääset muuttamaan klikkaamalla sarakemääritysten kuvaketta äärimmäisenä oikealla
	- Sarakemääritykset ovat käyttäjäkohtaisia eli tekemäsi sarakemääritysten muutokset näkyvät vain sinulle

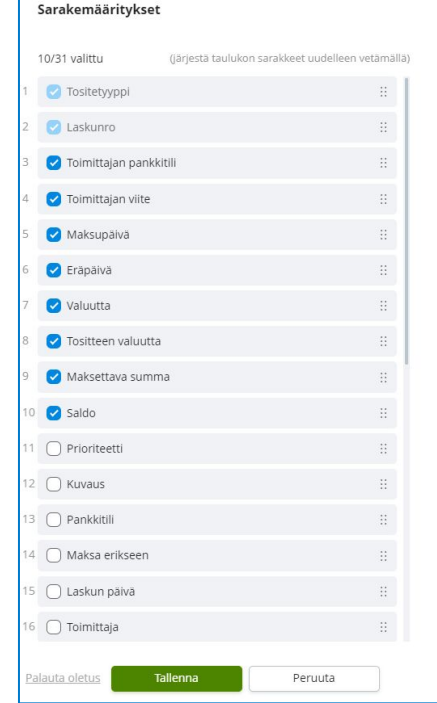

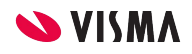

# Ajastus 1/2

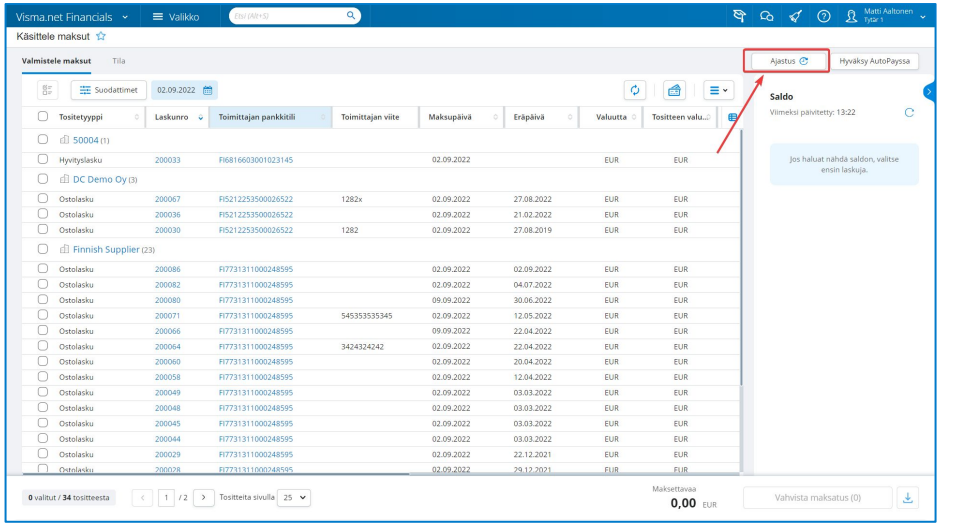

- Ajastus-toiminnolla voit automatisoida maksatusprosessia
- *● Huomaa, että mahdolliset vanhan maksatusprosessin aikaiset ajastetut toiminnot eivät ole toimi uudessa maksatusprosessissa*

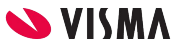

# Ajastus 2/2

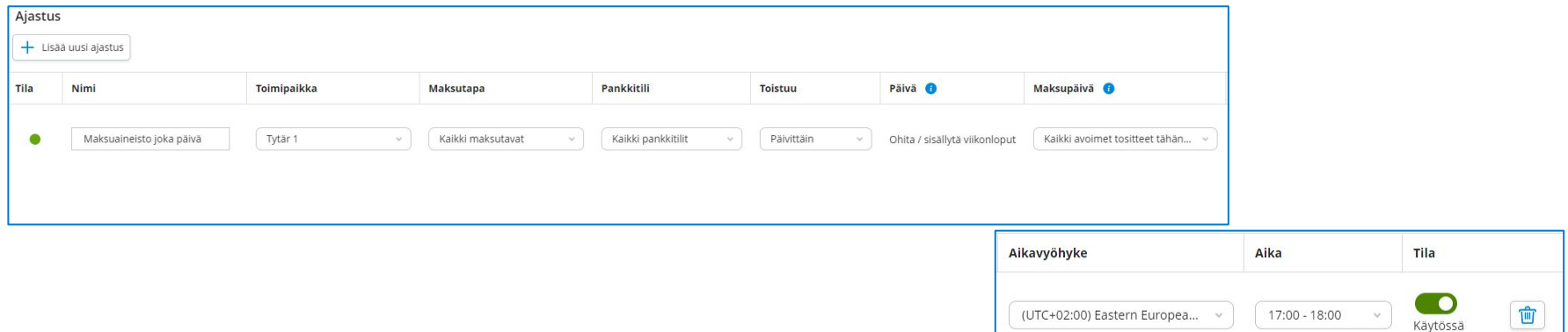

- Lisää uusi ajastus
- Anna ajastukselle nimi
- Valitse käytetäänkö ajastusta yksittäiselle maksutavalle vai kaikille maksutavoille
- $\bullet$  Valitse pankkitili(t)
- Valitse toistuuko ajastus päivittäin vai viikottain
- Valitse ajastuksen ajankohta (Aika)
- Määritä ajastus käyttöön aktivoimalla Käytössä

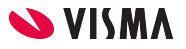

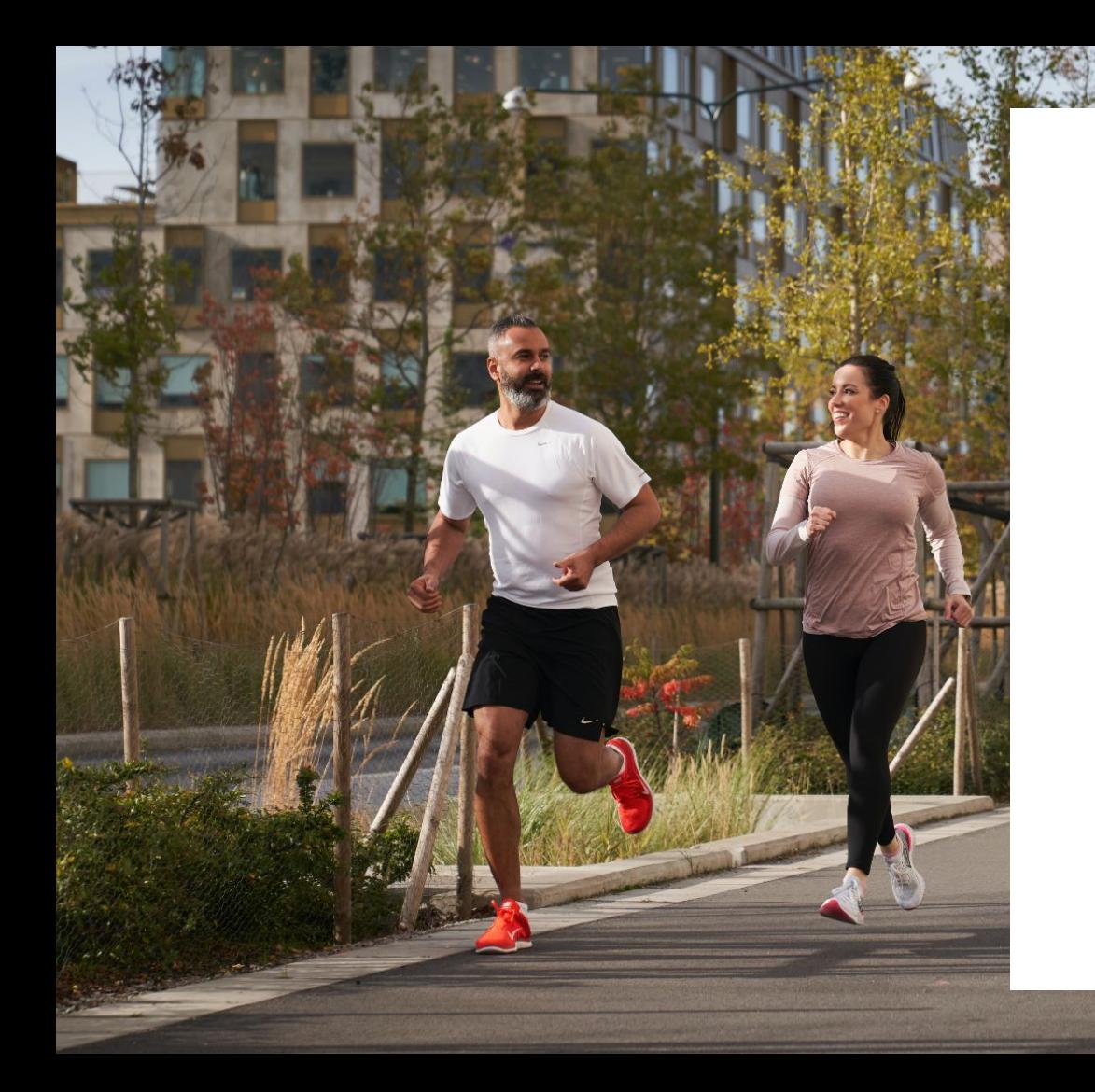

#### Entrepreneurial

#### Responsible

#### Dedicated

Inclusive

Make progress happen

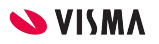